## **Anmeldeverfahren Website**

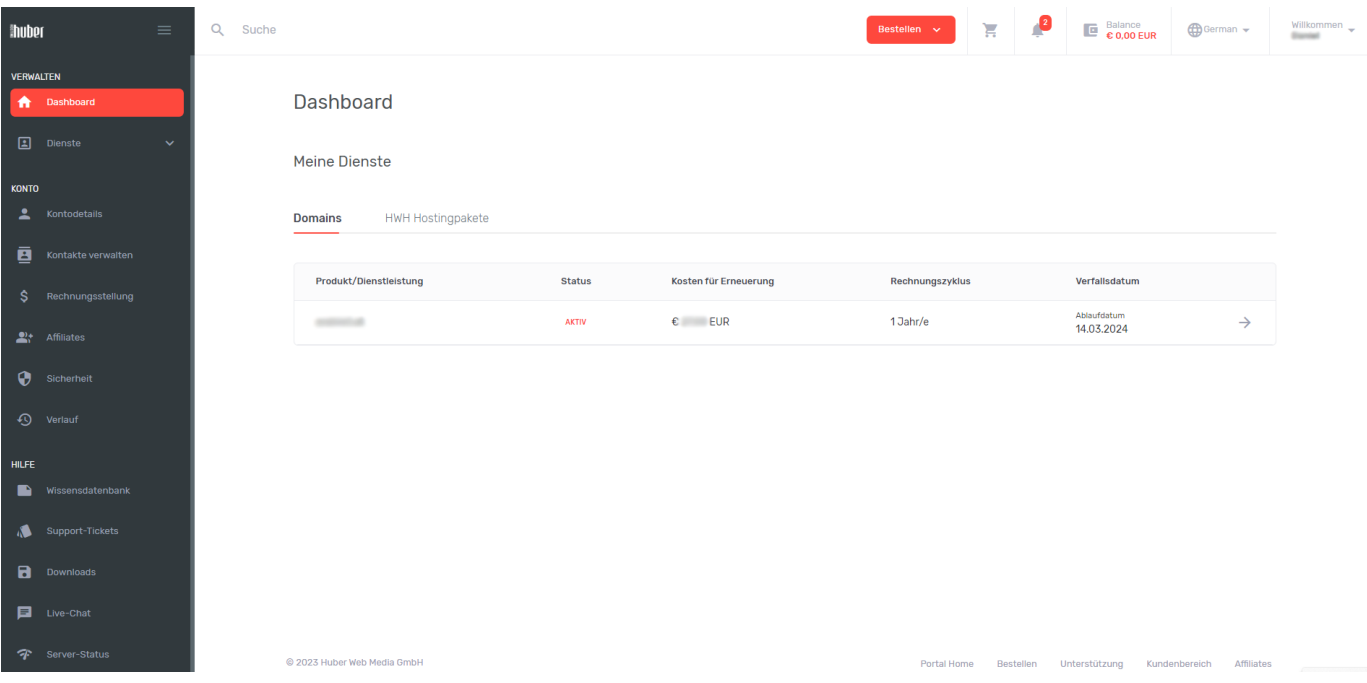

Melden Sie sich bei Ihrem "huberhosting" Account in <https://my.huberhosting.at/clientarea/> an und begeben Sie sich in das Dashboard.

- Unter "Kontodetails" finden Sie jegliche Details zu ihren Kundendaten wie E-Mail, Name, Ort, Telefonnummer usw.
- In "Rechnungsausstellungen" finden Sie all Ihre Rechnungen und ihr Status, also "bezahlt" oder "unbezahlt".
- Unter "Support-Tickets" Können Sie Fragen stellen und Probleme mitteilen, wir melden uns nach der Einreichung eines Tickets bei Ihnen.

## 1. Zuerst unter "HWM Hostingpakete" auf das Produkt klicken.

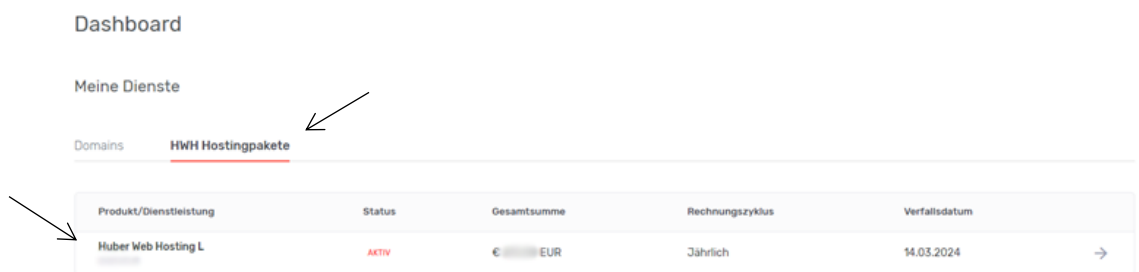

2. Danach unter "Control Panel Access" auf den "Klicken Sie hier, um auf die Systemsteuerung zuzugreifen" Button.

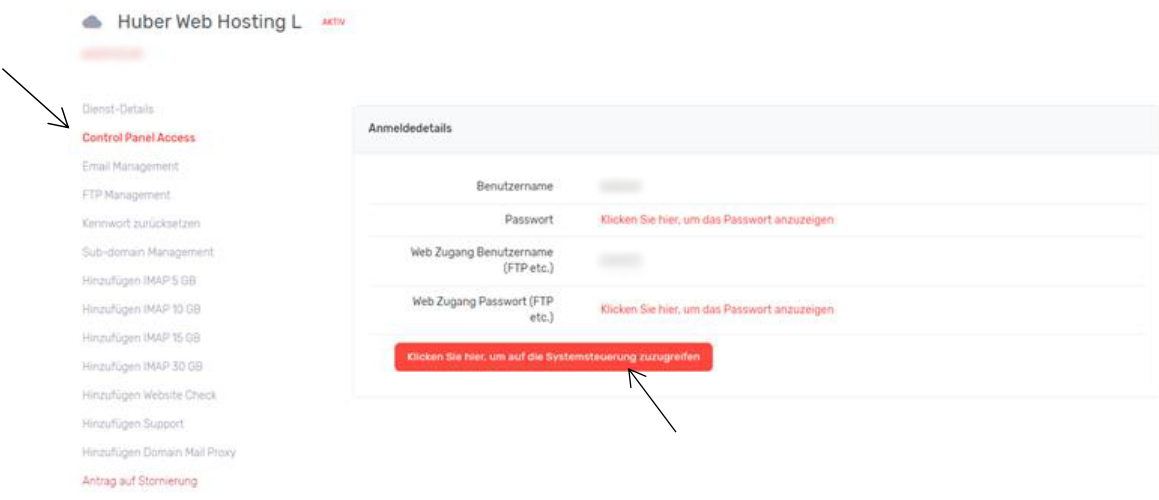

**3.** In der nächsten Ansicht auf den "Anmelden" Button, der sich neben dem WordPress Logo/Website Name befindet.

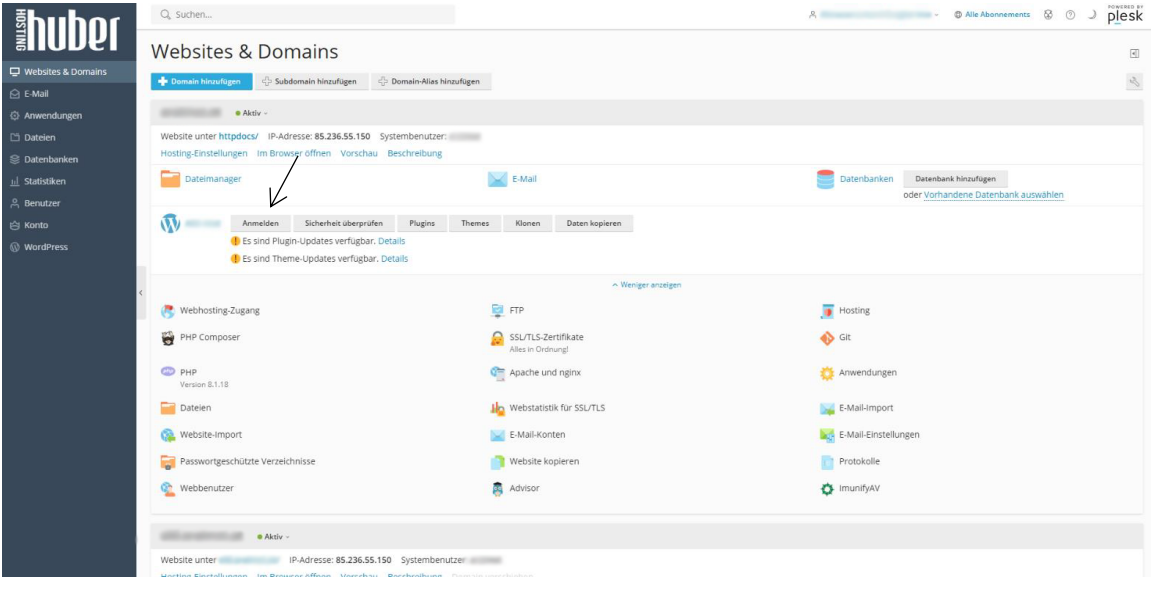